# AFFICHER LA DATE D'ÉCHÉANCE/DATE DE PAIEMENT D'UNE FACTURE

En tant que fournisseur/partenaire, vous pouvez consulter rapidement et facilement la date d'échéance et la date de paiement de votre facture sur le portail fournisseur Coupa de Luminus. Dans ce document, nous vous expliquons comment y procéder.

### **1. VÉRIFIER LA DATE D'ÉCHÉANCE/LA DATE DE PAIEMENT POUR UNE FACTURE SPÉCIFIQUE**

### ● Allez sur l'onglet "**Factures**"

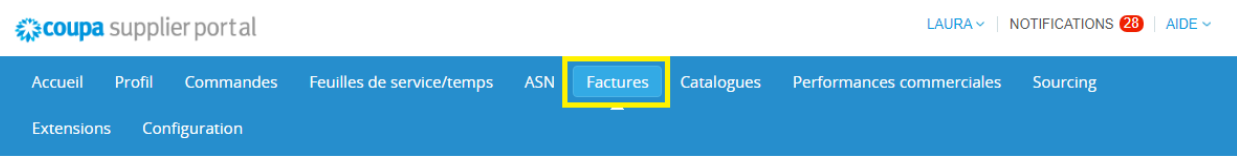

● Cliquez sur le **numéro de facture** que vous souhaitez consulter.

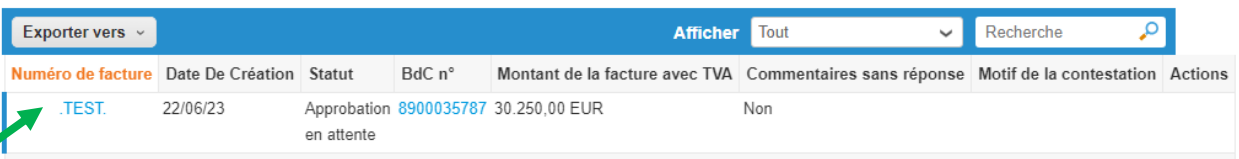

● Sur la page suivante, scrollez jusqu'au-dessus de la ligne de votre facture. Vous trouverez l'indication de la date d'échéance dans le champs réservé à cet effet.

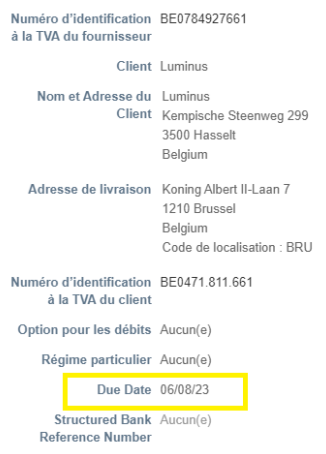

● Si vous ouvrez l'onglet "**paiements**" en bas, vous pouvez également trouver la date de paiement effective.

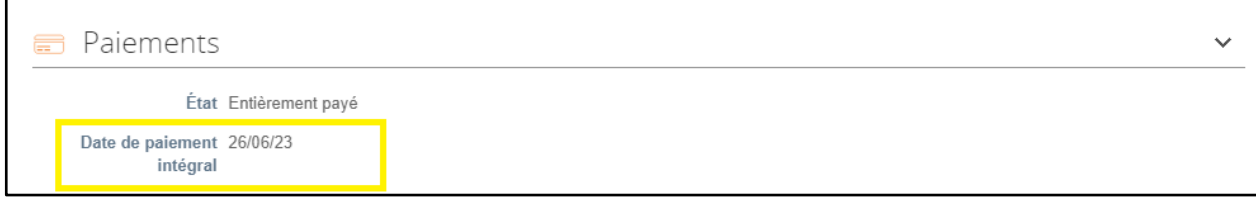

## **2. LA DATE D'ÉCHÉANCE/DATE DE PAIEMENT DANS LE TABLEAU RÉCAPITULATIF PERMANENT**

Il est également possible d'afficher la date d'échéance et la date de paiement de vos factures dans un simple tableau récapitulatif. Ainsi, cela vous évitera de devoir consulter les détails de chaque facture individuelle. Pour ce faire, il vous suffit de créer un nouveau rapport en suivant les étapes suivantes :

### ● Allez sur l'onglet "**Factures**"

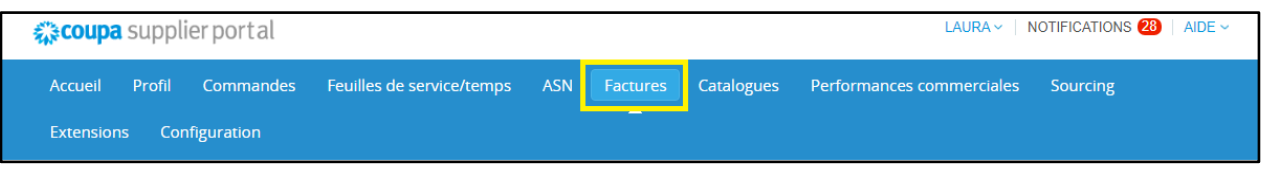

● Dans la barre "bleue", sur afficher choisissez l'option **« créer un rapport »** 

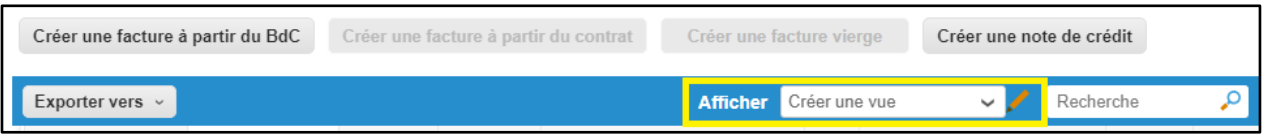

- Sur la page suivante, vous pouvez **créer un rapport selon vos préférences**, parmi lesquelles par exemple, la date d'expiration serait visible immédiatement.
- **Général**
	- o Sous cette partie, **nommez** le rapport créé
	- o Sous "**Visibilité**", vous pouvez choisir si vos collègues qui ont également accès au système, peuvent voir ce rapport ou non.
	- o Au champs **« rapport de base »** , il est préférable de choisir l'option « Tout » pour éviter que certaines factures ne soient pas visibles.

#### ● **Conditions**

o Ne modifiez rien dans cette section

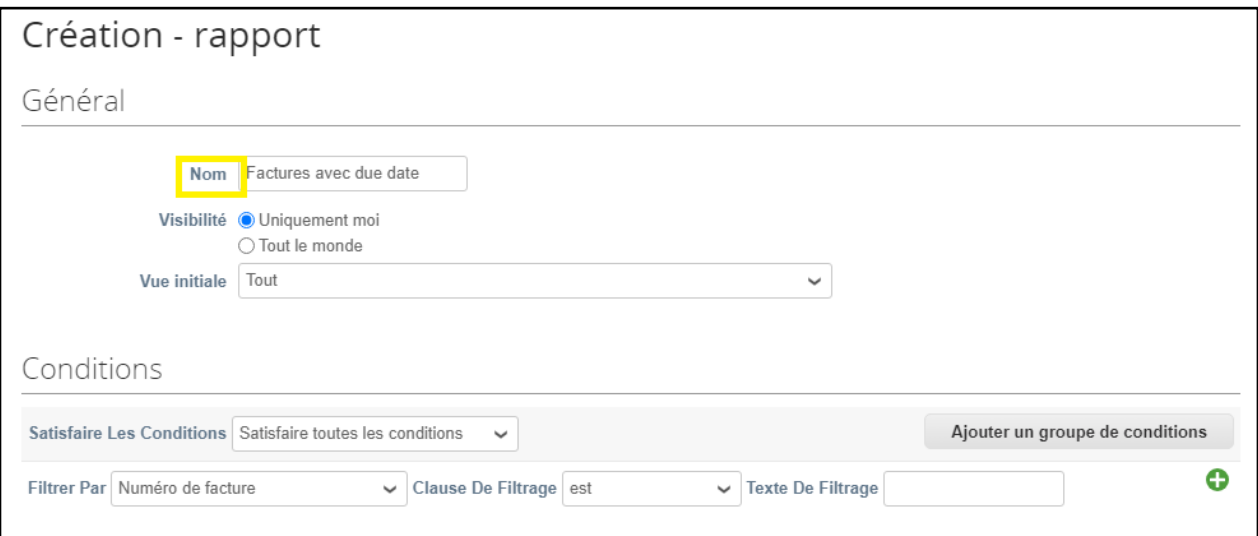

- Vous scrollez en bas jusqu'à la section **Colonnes** .
	- o Si vous souhaitez afficher d'autres informations en plus dans le tableau récapitulatif, sélectionnez les informations dans les colonnes disponibles.
	- o Spécifiquement pour cette information :

le champs "**Due Date",** vous indiquera la date à laquelle la facture sera échue selon notre système ; le champs **« payé »** vous indiquera si le paiement a déjà été effectué.- ; le champs **« informations sur le paiement »** vous indiquera la date du paiement effectué.

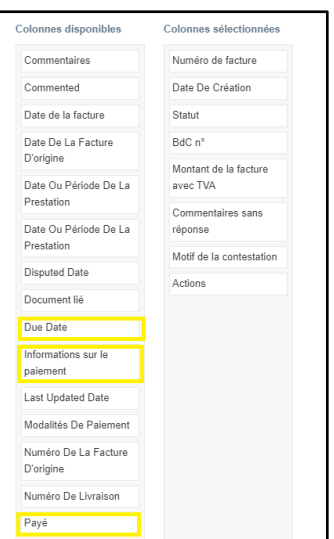

● Vous pouvez simplement faire glisser ces champs vers les **colonnes sélectionnées** et les placer immédiatement dans la position souhaitée .

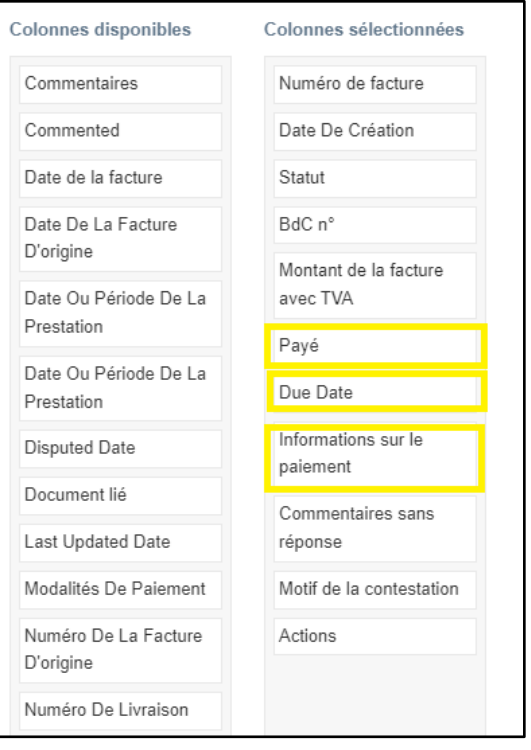

### Cliquez ensuite sur "**enregistrer**" (en bas à droite de la page)

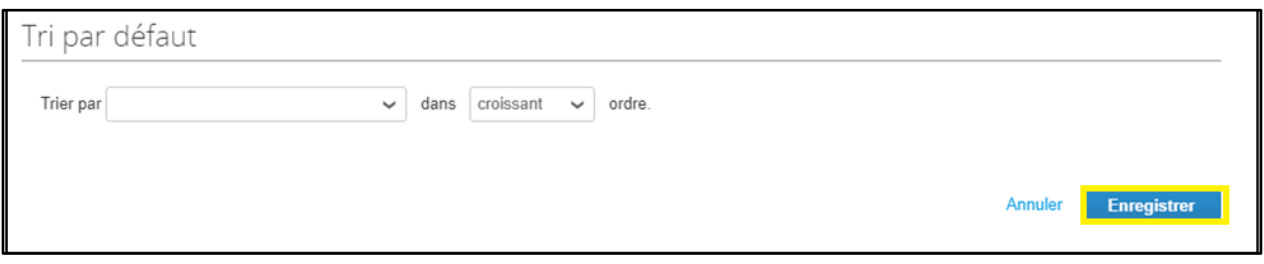

Dans l'onglet "**Factures"**, vous pouvez maintenant choisir le rapport créé sous **« afficher** » dans laquelle vous pouvez consulter la date d'échéance (selon les conditions du bon de commande), le statut de paiement et la date de paiement.

Attention ! La date d'échéance n'est visible que pour les factures émises après le 1 mars 2022.

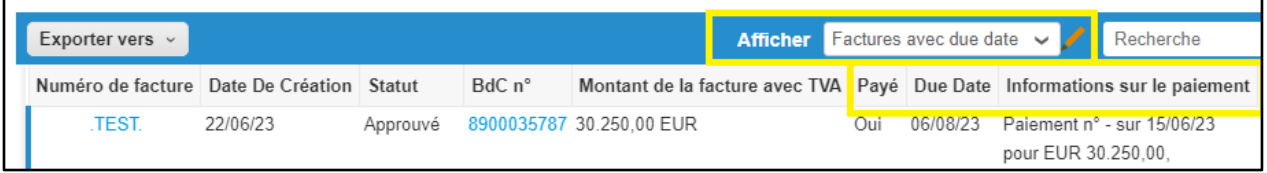